# **メガ割プロモーション**

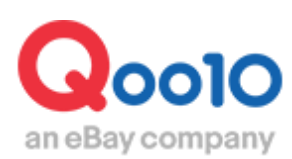

Update 2021-10

# **目次**

## ▪ **メガ割プロモーションとは?**

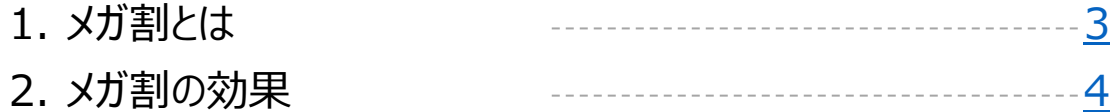

## ▪ **メガ割の設定方法**

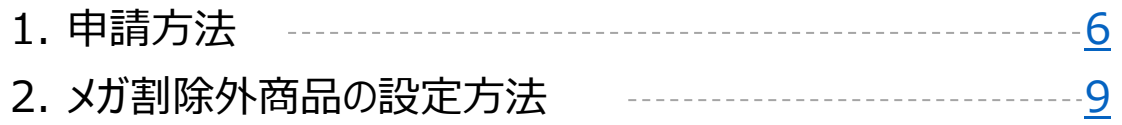

## ▪ **メガ割の精算に関して**

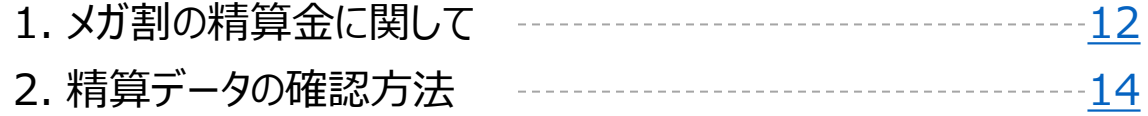

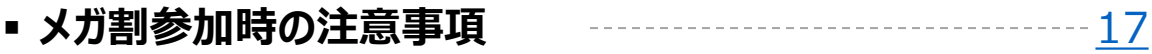

<span id="page-2-0"></span>**メガ割とは?**

## 1. メガ割とはどのようなプロモーションなのか?

- メガ割は、1年に4回行われるQoo10の大規模ショッピング祭で、お客様に高い割引率の クーポンが提供されます。
- メガ割期間中に発行される割引クーポンは Qoo10と販売店がそれぞれ、50%を負担し、 お客様は普段よりさらに高い割引率のクーポンを、Qoo10サイト内で受け取ることができ、 メガ割対象商品に使用することができます。
- メガ割開催に関しての具体的な時期等は不定期ですが、申請期間が始まる前にQSM のお知らせやメールを通して、販売店様に事前にお知らせを致します。

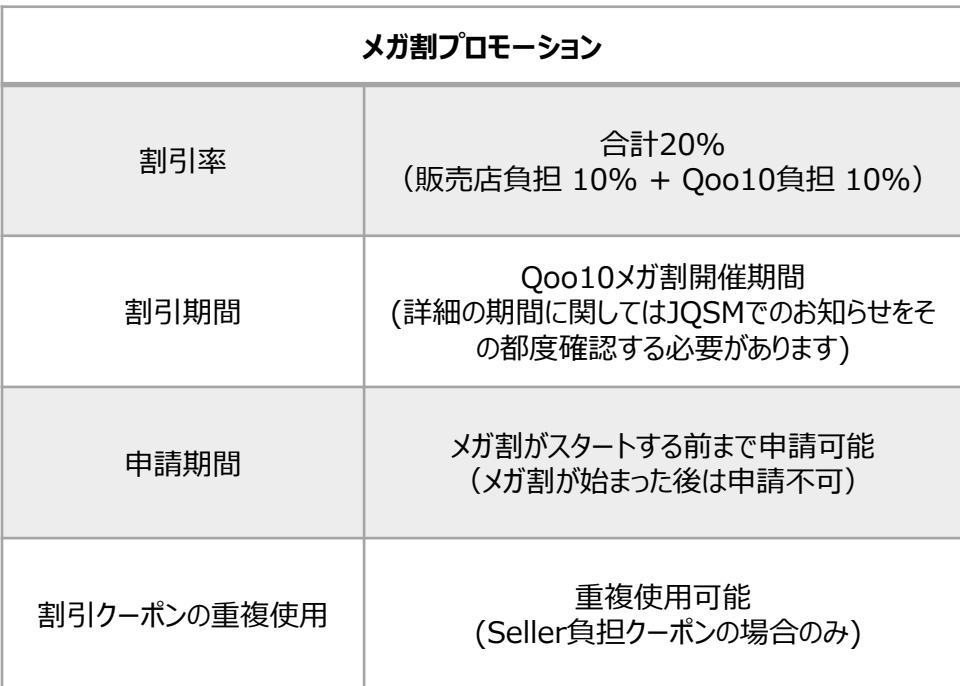

## <span id="page-3-0"></span>1. メガ割とはどのようなプロモーションなのか?

#### メガ割開催中のQoo10メインページ <アプリ画面>

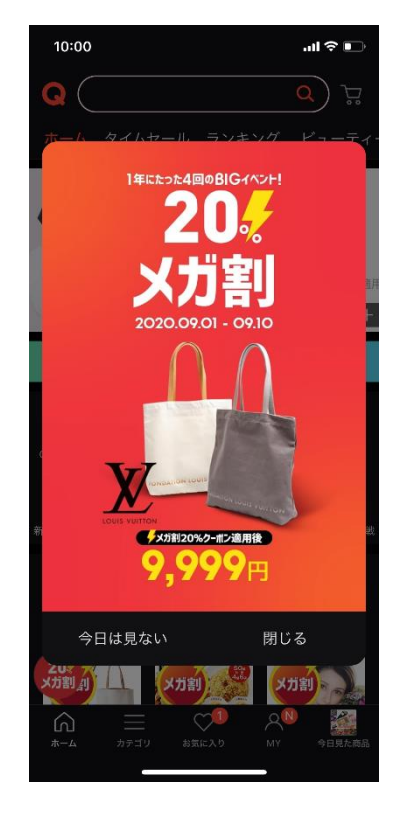

 $\ln \mathcal{R}$ 09:29 Q  $\alpha$ 뇒 ーム タイムセール ランキング ビューティ 衝撃の10日間「メガ割」 Reebok ReagoEssential2 メガ割+ショップクーポン適用後<br>2,872円  $\frac{24}{37}$  +  $\bullet$ ļ,  $\overline{AB}$ **COLUMON** Qラウンシ クーポン 食品  $\frac{1}{\sqrt{2}}$  $\%$ ヤマダ電機 最安値に挑戦 新着スタイル 韓国館 タイムセール  $@00:30:03$ ガ割 4 大力割 ⋒ お気に入り

#### メガ割開催中のQoo10メインページ <PC画面>

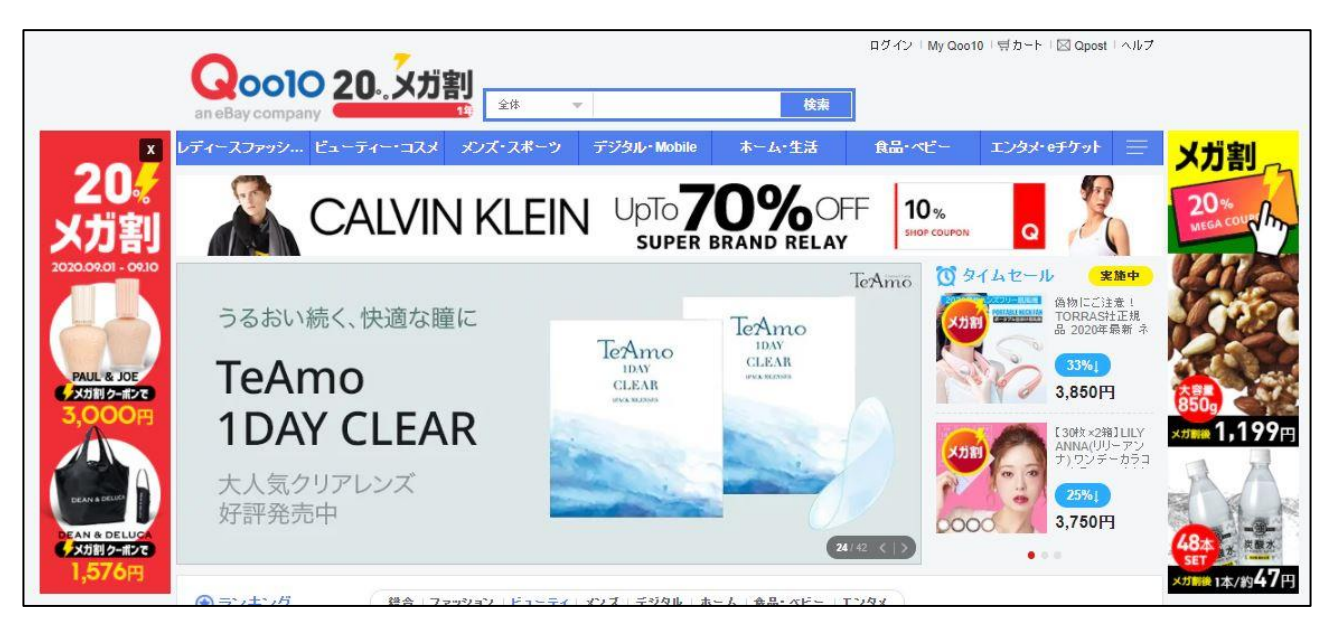

## 1. メガ割とはどのようなプロモーションなのか?

• メガ割対象の商品には、"メガ割"という下図のようなタグが表示され、メガ割商品だけを検 索時に絞り込むことが可能です。 (【メガ割】チェックBox露出/【メガ割】 ON 設定時)

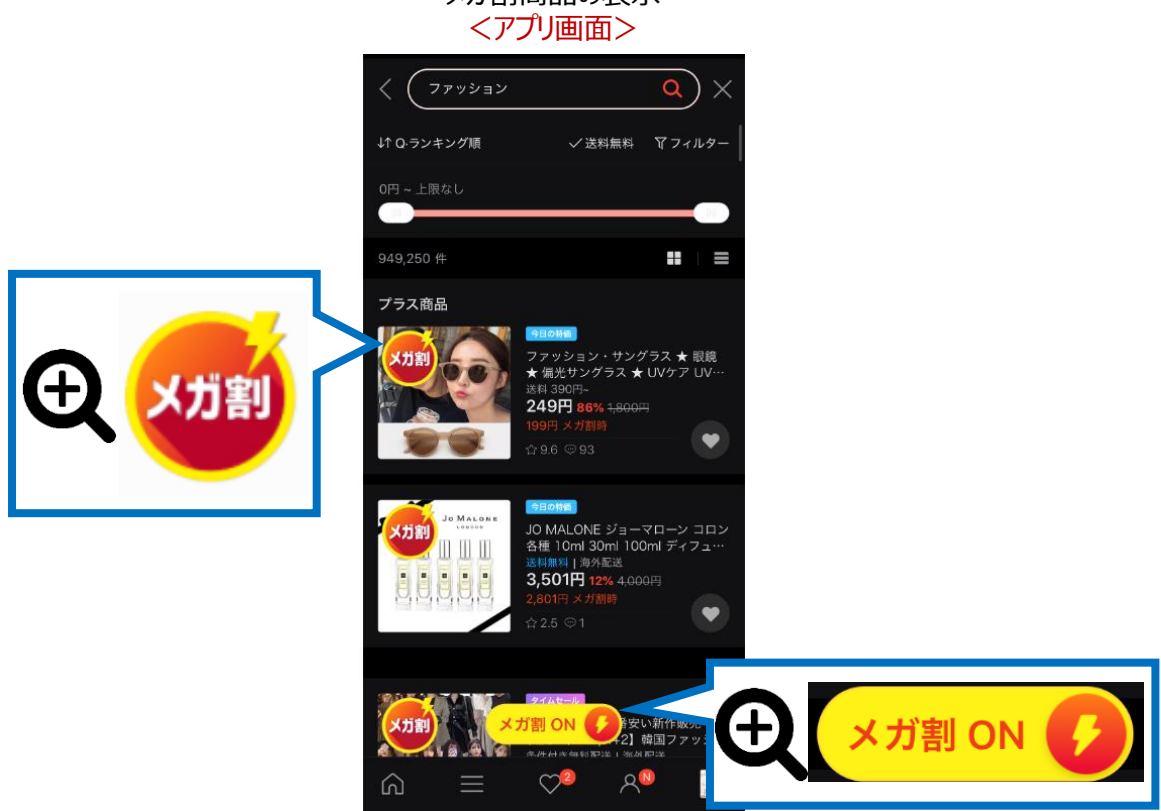

メガ割商品の表示

メガ割商品の表示 <PC画面>

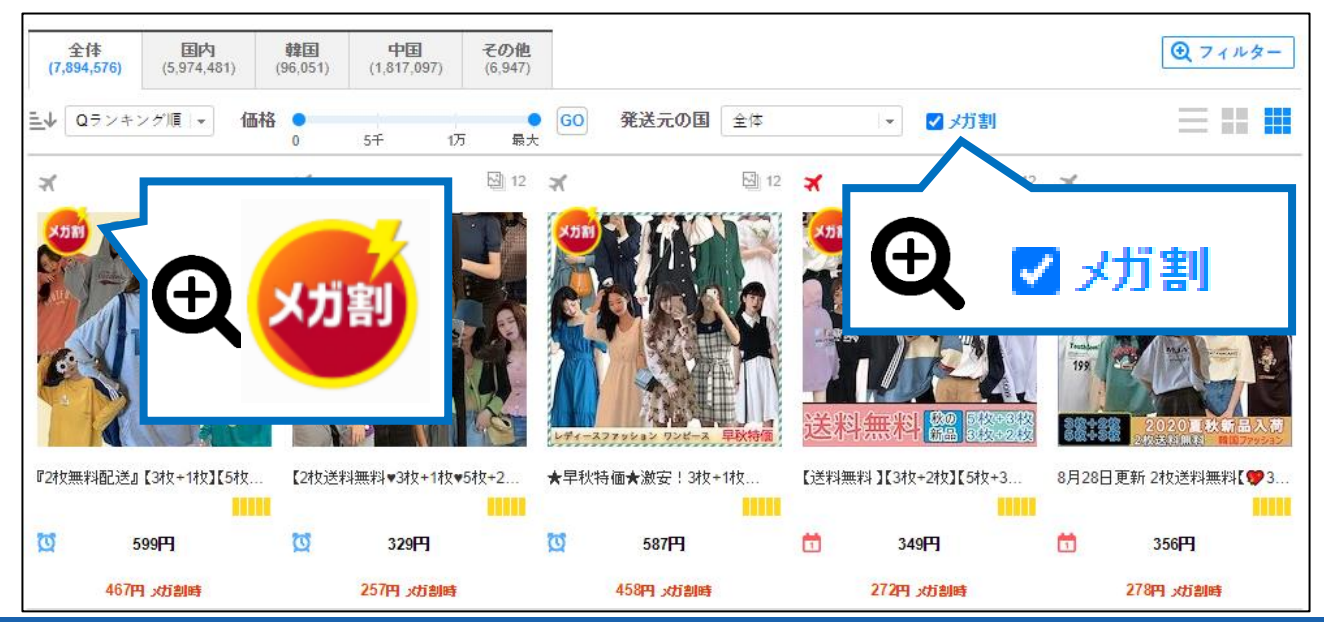

**Copyright (C) Qoo10 Japan All Rights Reserved. 5**

# <span id="page-5-0"></span>**メガ割の設定方法**

どこから設定するのか?(設定場所)

J・QSMにログインします。 <https://qsm.qoo10.jp/GMKT.INC.GSM.Web/Login.aspx>

# **プロモーション > メガ割プロモーション**

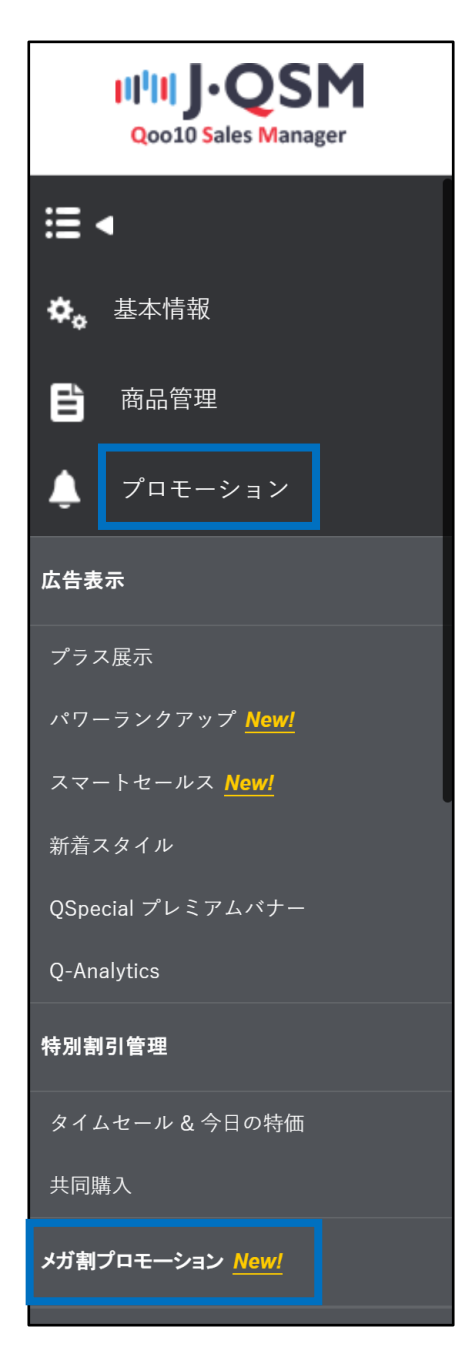

# **メガ割の申請方法**

- メガ割プロモーションに申請すると、ショップ内すべての商品がメガ割対象商品となります。
- メガ割として販売したくない商品がある場合は、 [プロモーション除外商品の設定]から メガ割除外処理をしなければなりません。

### 1. メガ割申請方法

【メガ割プロモーション】ページから各【申請する】【同意する】にチェックを入れて【保存】ボタンをクリックします。 【保存】ボタンをクリックすることで、メガ割プロモーションに参加することができます。

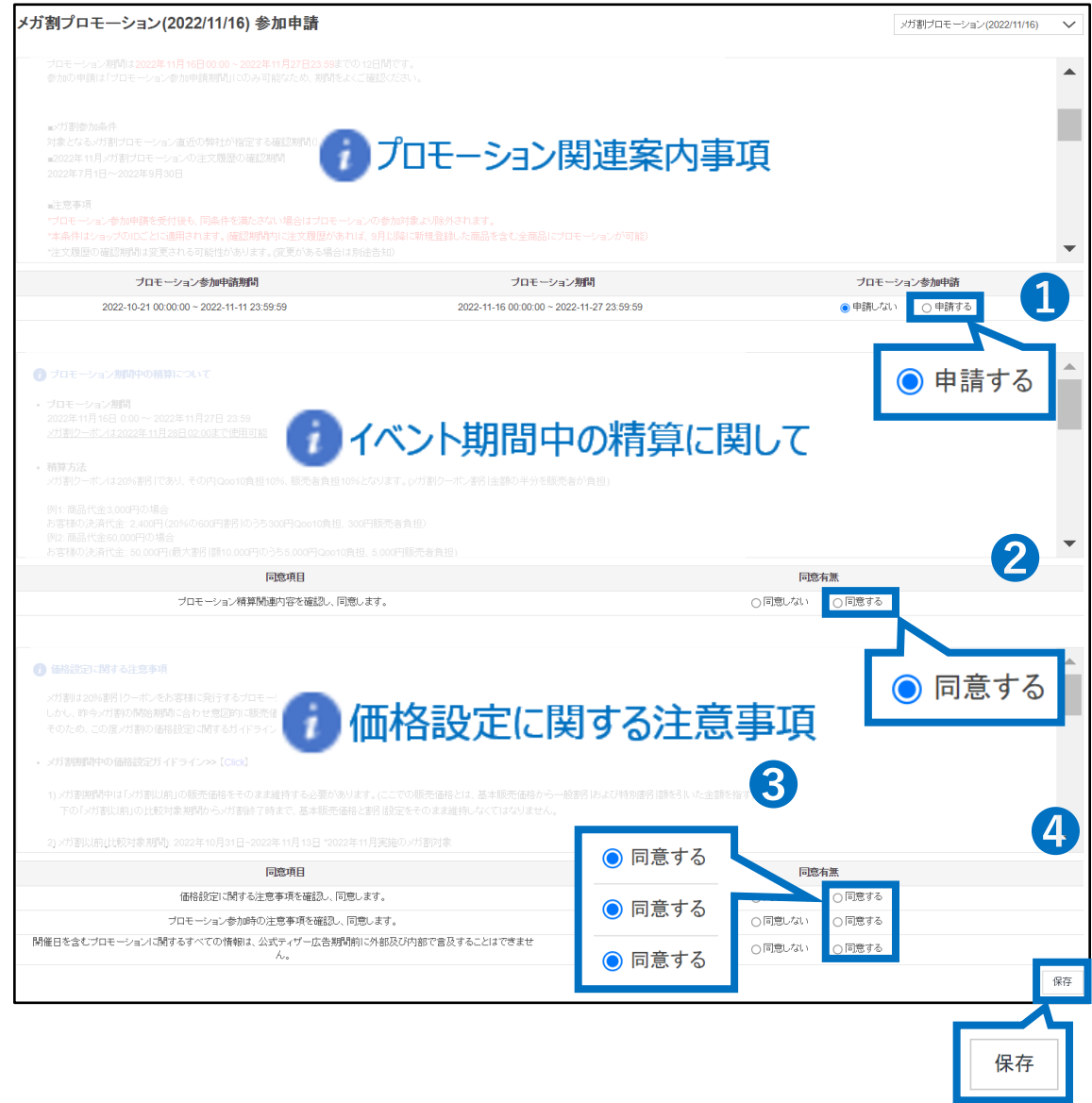

申請が完了しますと、メガ割プロモーションページトップに「申請済み」の文字が表示がされます。

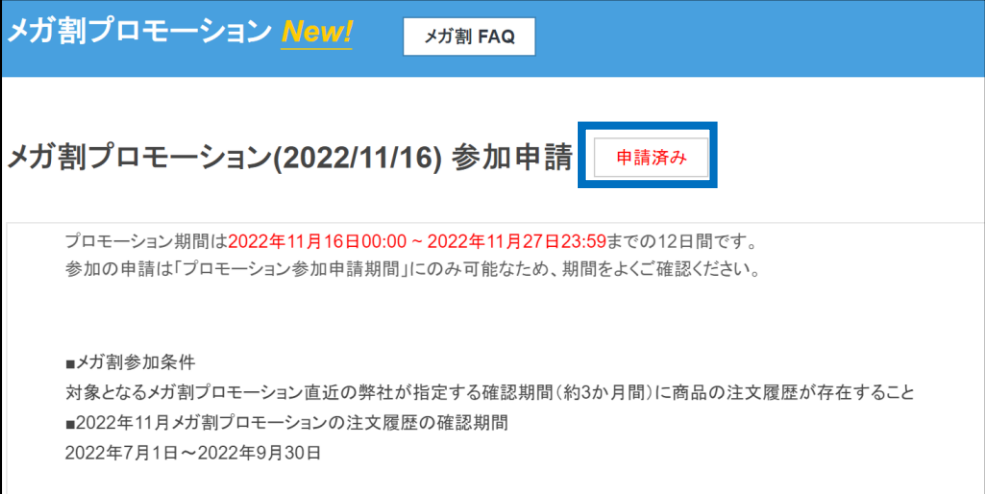

#### 注意点

- QSMのメガ割プロモーションページに記載がある内容に関して必ずご確認ください。
- 仮に記載されている内容に対して同意頂けない場合は、プロモーションへの参加ができ ません。
- 一部商品の販売形式やカテゴリーなどが、メガ割プロモーションから除外されています。 (詳細に関しては、13P [メガ割注意事項](#page-16-0) をご確認ください。)

# <span id="page-8-0"></span>**メガ割プロモーション除外商品の設定**

• メガ割に参加を希望しない商品は【メガ割プロモーション】 ページ下段の [プロモーション除外商品の設定]で 除外処理を行うことができます。

2. メガ割プロモーション除外商品の設定方法

① [プロモーション除外商品の設定] で商品を検索します。

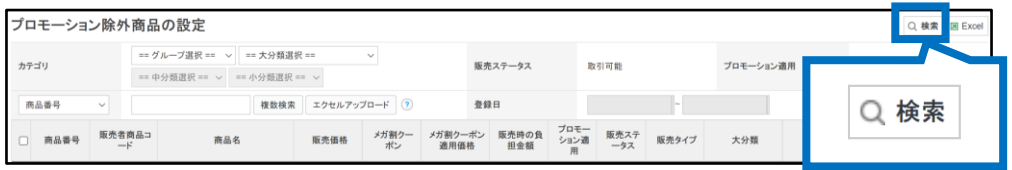

② メガ割対象外にしたい商品をチェックボックスで選択して 【対象外】ボタンをクリックします。

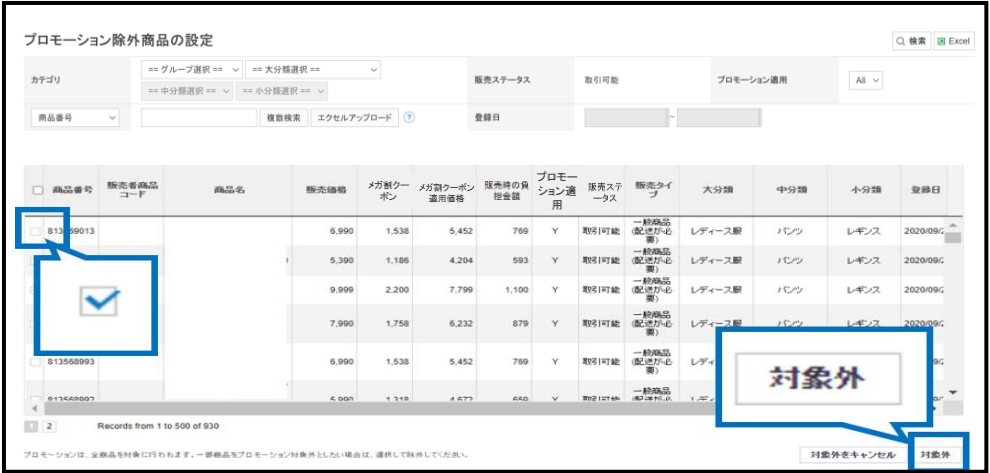

③ ポップアップが表示されたら【確認】ボタンをクリックします。

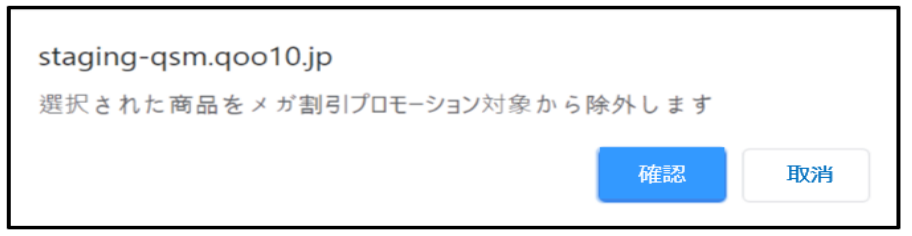

#### 注意事項

- 全商品数が1万個以上の場合は1か月単位、全商品数が5,001個以上~1万個未 満の場合は1年単位で登録日設定後の照会・検索が可能です。
- 全商品数が5,000個以下、または、エクセルアップロード・商品複数照会の場合は、登 録日を設定せずに照会・検索が可能です。

#### ■エクセルをアップロードして対象商品を検索する場合 ··

①「商品番号」「販売者商品コード」どちらで検索をするか、選択をします。

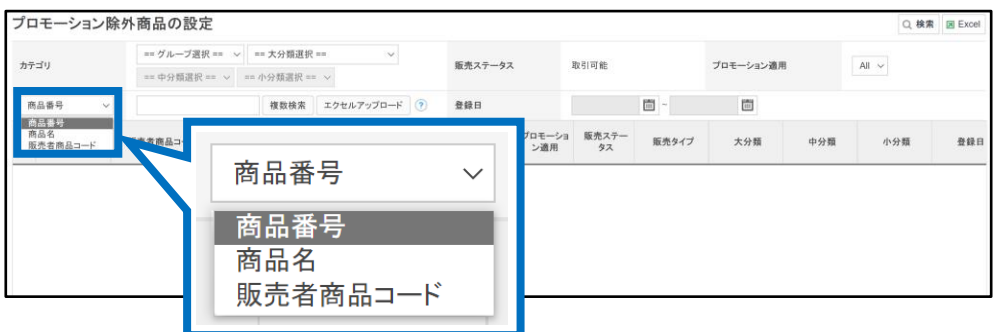

#### ②【エクセルアップロード】ボタンをクリックして、エクセルファイルをアップロードします。

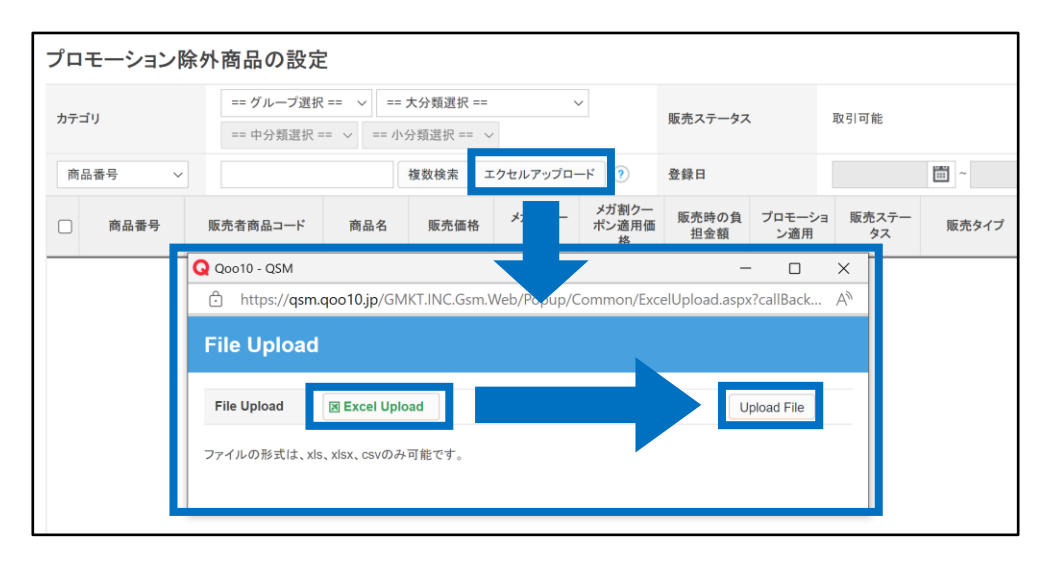

#### ③全件チェックを入れて、【対象外】ボタンをクリックします。

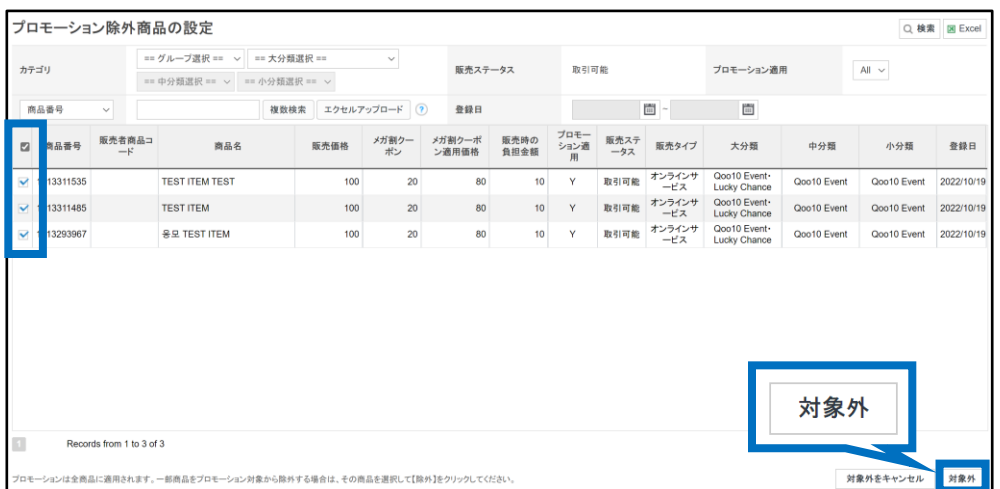

#### 注意事項

・アップロードするエクセルファイルは下図のように、A列にコードの入力をお願い致します。 A列以外の列に入力された場合、反映されません。

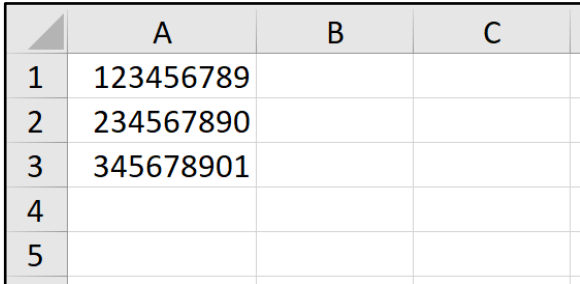

・エクセルアップロードの場合、最大1万個の商品が照会できます。

# <span id="page-11-0"></span>**メガ割プロモーションの精算金額**

#### 1. 精算金額の計算方法

- メガ割で発行・使用されたクーポンは割引の総額をQoo10と販売店様で50%ずつ負 担します。
- サービス手数料に関しては、本来の精算方式と同じように変わらず計算され、販売店様 負担のメガ割クーポンの金額は、[販売関連の差引額]の項目で差し引かれます。

#### 注意点

• メガ割プロモーションの費用はプロモーション費用として該当する為、サービス手数料に 関しては本来と変わらず同じ計算になります。

#### 2. 精算金額の例

**メガ割設定時**

カテゴリー手数料が10%で、販売価格が3000円の商品をメガ割設定した場合

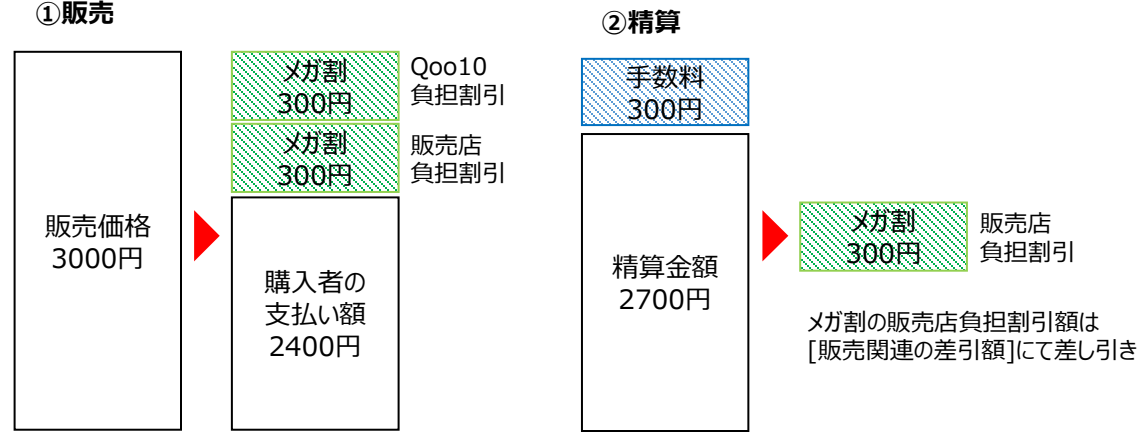

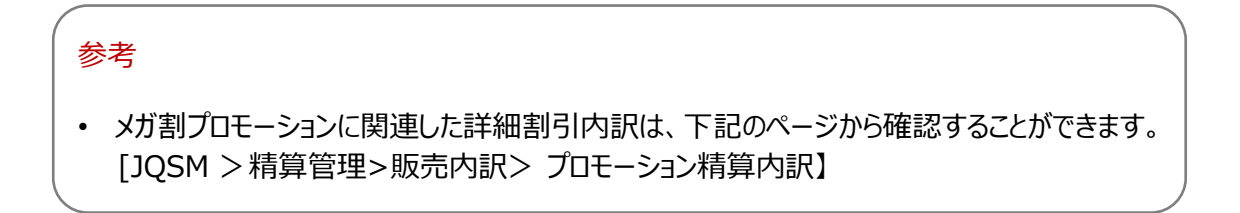

## 3. メガ割精算のタイミングについて

メガ割の販売店負担割引が差し引かれるタイミングと、注文自体の売上精算のタイミングは異なります。

#### **・メガ割販売店負担割引の差引**

メガ割注文が発生した日の**次の精算日**に「販売関連の差引額」として、販売店負担割引分が その日の精算金額より差し引かれます。

#### **・注文売上の精算**

通常注文と同様にセラーレベル毎の精算サイクルで精算日が確定します。 精算サイクルの詳細[はこちらのガイド](https://doc.image-qoo10.jp/sqm/JP/guide_seisannonagaretoseisanbi_JP.pdf)P.4~5をご参考お願い致します。

#### 例)メガ割注文番号:123456789が11月3日(金)に入金され、11月7日(火)に 配送完了した場合の差引・精算タイミング

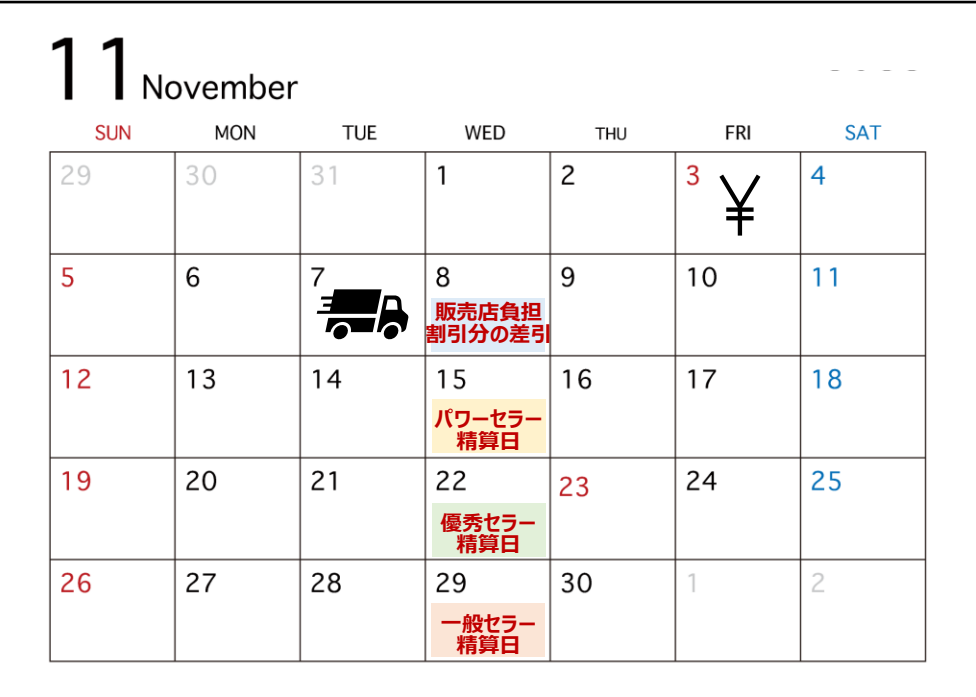

#### **参考**

上記の通り、メガ割注文の精算より先に「販売店負担の割引分」が差し引かれておりますので、 メガ割注文の精算時はメガ割クーポンによる割引が適用される前の金額で精算がされます。

# <span id="page-13-0"></span>**メガ割精算データの確認方法**

- メガ割の精算データを確認する方法は大きく2つあります。
- 1. 注文の入金時での確認方法
- 2. 注文の精算時での確認方法

• 精算データの確認方法

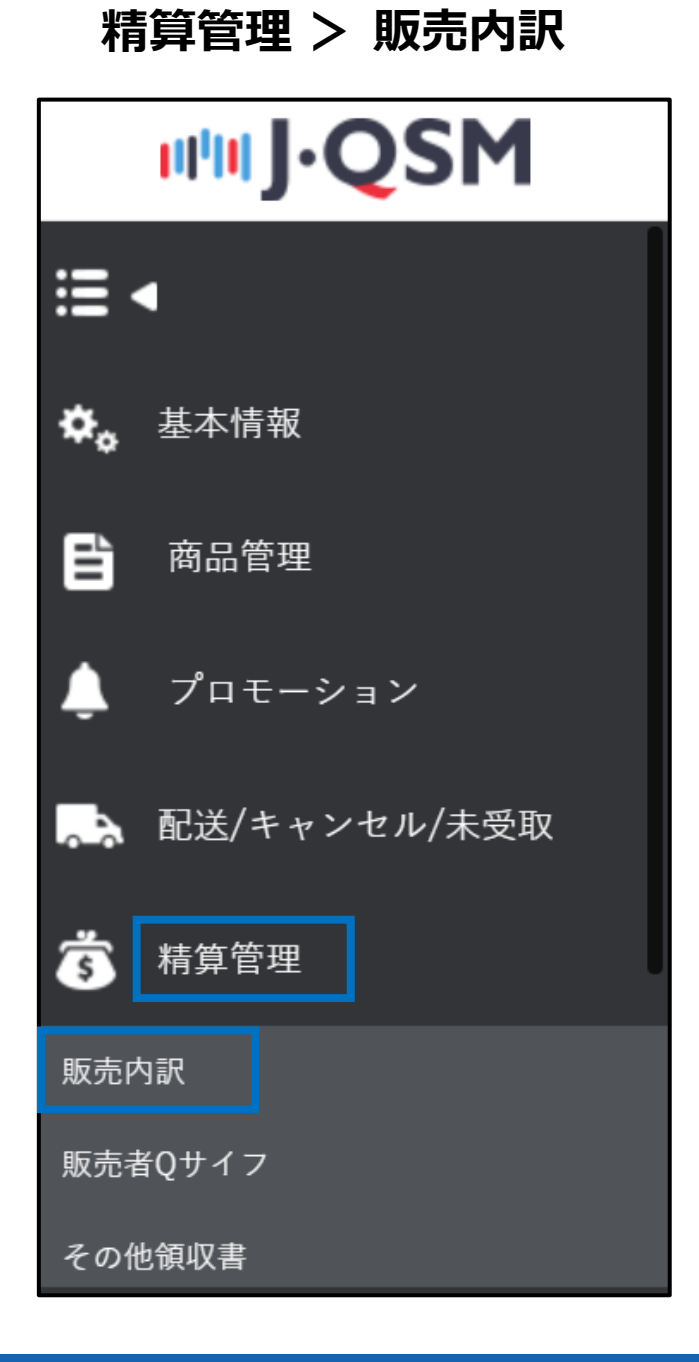

#### ① [プロモーション精算内訳] タブを開く

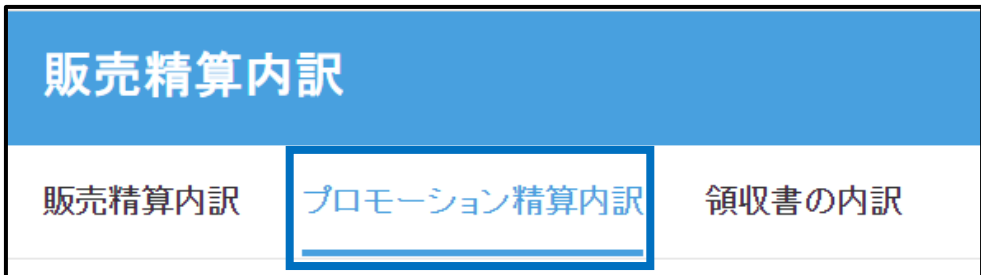

② メガ割の開催時期を選択

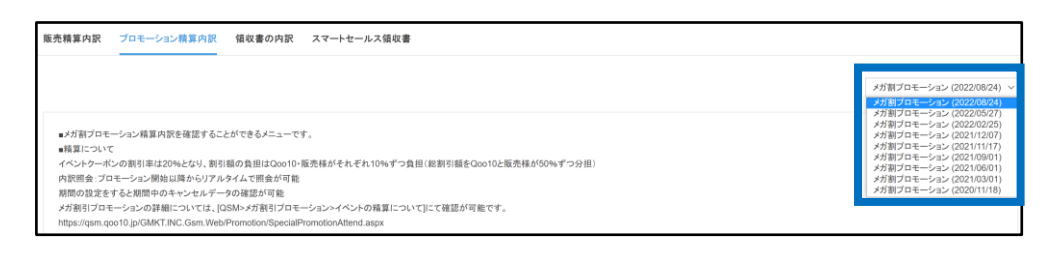

③ その下の【入金日基準精算内訳】で検索する期間を選んで [検索]ボタンをクリック

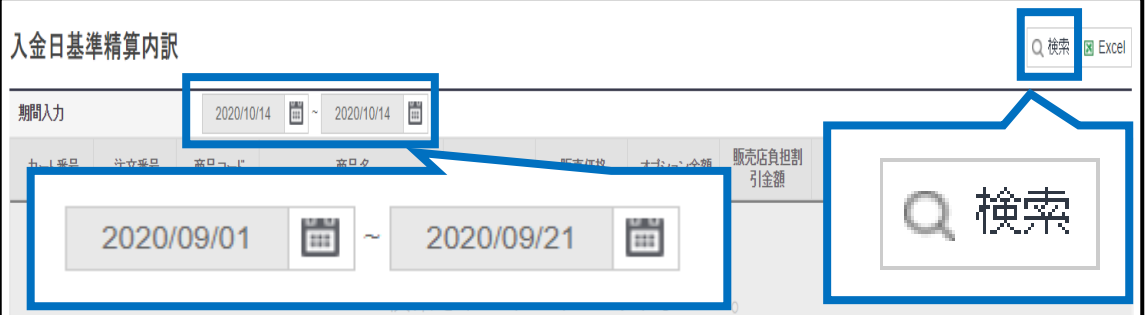

#### 各項目の詳細説明

- **メガ割での商品決済金** : 購入者の支払い金額
- **販売価格**: 商品の販売価格
- **オプション金額** : オプション追加金額/割引価格
- **販売店負担割引金額**: メガ割とは別に販売店が設定した割引金額
- **メガ割引クーポン**: メガ割クーポン使用による割引された金額
- **メガ割引クーポン1/2** : メガ割クーポンの割引金額のうち販売店が負担する割引額
- **Qoo10サービス利用料**:成約時にQoo10へ支払う取引手数料の金額(手数料 の詳細[はこちら](https://qsm.qoo10.jp/GMKT.INC.Gsm.Web/Seller/PopupGoodsCategoryFee.aspx))
- **精算金額**:販売価格-販売店負担割引金額-Qoo10サービス利用料の金額 (※メガ割クーポン販売店負担分が差し引かれる前の金額です。)
- **未収金確定日** : 実際精算された金額からメガ割分の割引額が差し引かれる次の日 [販売関連の差引額]から詳細確認可能

① [販売精算内訳] タブをクリック

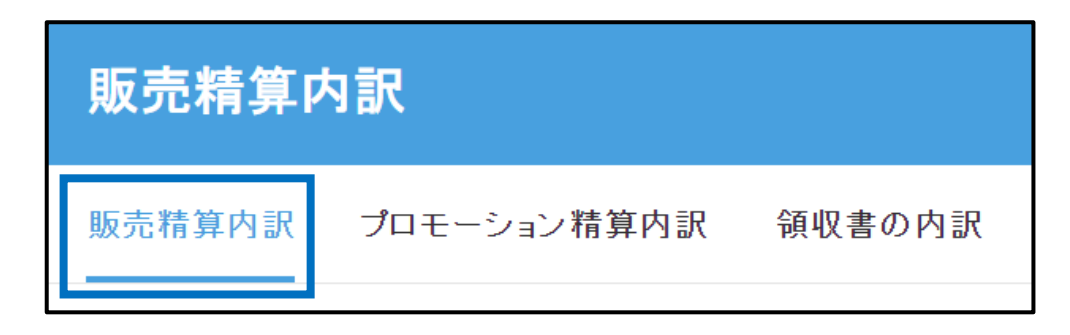

② ページ下段の[販売関連の差引内訳\_メガ割] タブを開いて、

検索条件を[精算差引完了日]を選択し、期間選択後に[検索]ボタンをクリック

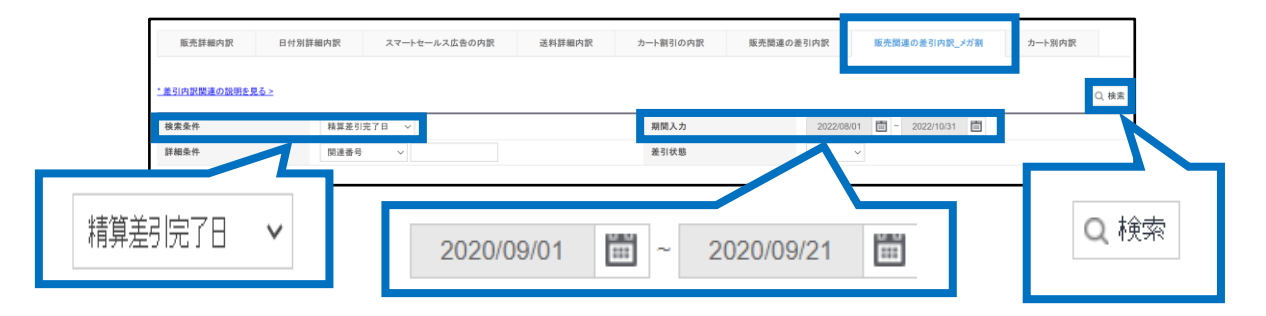

#### ③ その下の【メガ割プロモーション差引内訳】 で確認

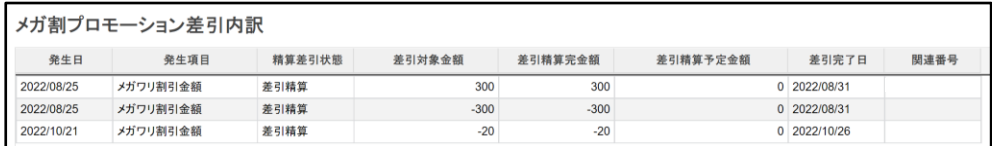

#### 注意事項

- 精算金から販売関連の差引が行われる前は、検索結果が表示されません。
- 差引される予定の金額を確認したい場合は、1. 注文の入金時に確認する方法または、 検索条件を[発生日] で検索してください。

# <span id="page-16-0"></span>**メガ割プロモーション注意事項**

## メガ割プロモーションにおける注意事項

- 商品のオプション追加金額にもメガ割クーポンが適用されます。 (2021年 3月の メガ割プロモーションから)
- Special Discount(タイムセール/今日の特価に適用するような割引など)の割 引負担の主体がSellerの場合、Qoo10負担の buyer coupon(item, cart などすべて)と重複適用させることができます。
- 共同購入(groupbuy)商品はメガ割プロモーションの対象外となります。
- 一部商品の販売形式/カテゴリーはメガ割プロモーションへの参加ができません。
	- アダルト商品
	- 配送形式 : eチケット商品
	- カテゴリー : ホーム・生活> 生活用品・雑貨> ギフト券
	- カテゴリー:ホーム・生活>アダルト商品
	- カテゴリー: エンタメ・eチケット> Ticket・service> Ticket> e-Ticket
- プロモーション期間の前後及びプロモーション期間中、意図的に通常とは異なる販 売活動が確認された場合、円滑なプロモーション運営の為、プロモーションから除 外される場合があります。 (例 :転売の疑いがある大量取引、イベントの趣旨に 反する販売価格の上昇、前月平均精算金額と比較し精算金額の上昇、販売 注文のキャンセルなど)
- Qoo10は違法、不適切または第三者の権利を侵害したり、Qoo10プラットフォー ムの整合性を傷つけたり、あるいは誤解を招くようなプロモーション/販売活動につ いて、予告なしにプロモーション活動/商品の販売を中止する権利を有します。

追加で疑問点やお問合せがある場合は、下記までご連絡お願い致します。

#### お問合せ先:

Qoo10[へのお問い合わせ>](https://qsm.qoo10.jp/GMKT.INC.Gsm.Web/Popup/Callcenter/pop_MessageSend.aspx?page_gubun=NEW&from=EDITINFO)カテゴリー[QSM操作]>[プロモーション・クーポン・Qcash]